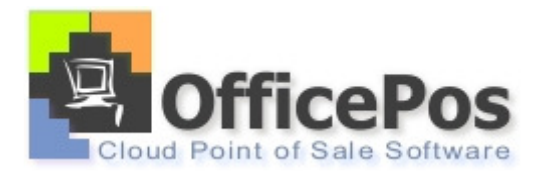

## **Company and taxes configuration**

## Set company

You can access the configuration of enterprise from administration  $\rightarrow$  My company:

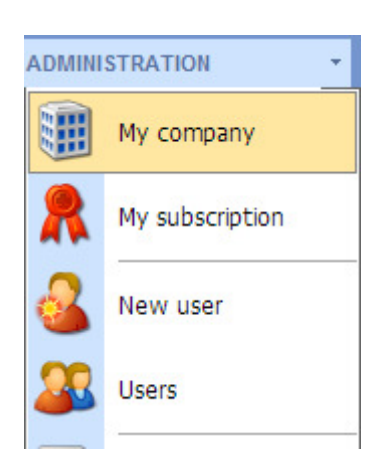

From the General tab, you can access the basic configuration of our company. You can specify company name, NIF, country, language, address, telephone and fax numbers and e-mail, web page, or type of business, also can be assigned to setup a company logo, which is then displayed on the terminal point of sale.

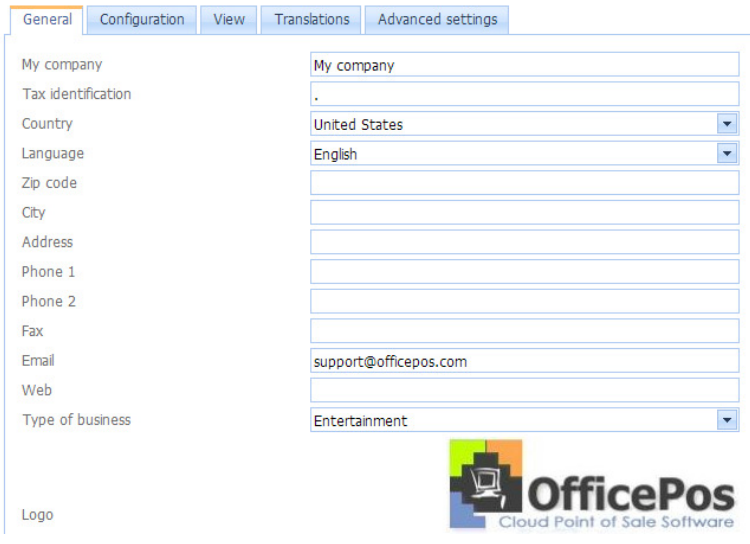

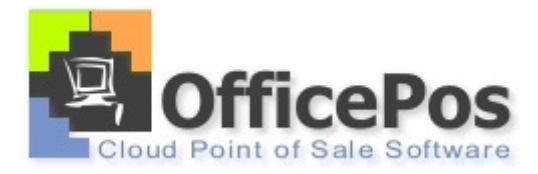

From the Configuration tab configures the default price of the company, and also the default tax and if prices have taxes included or not. From this section you should set the starting day of the week, the date format and time zone in which the company is located, and the currency with which we will operate. Finally in this section, you can configure for the thousands separator used to decimals and decimals few goes to work in amounts and quantities.

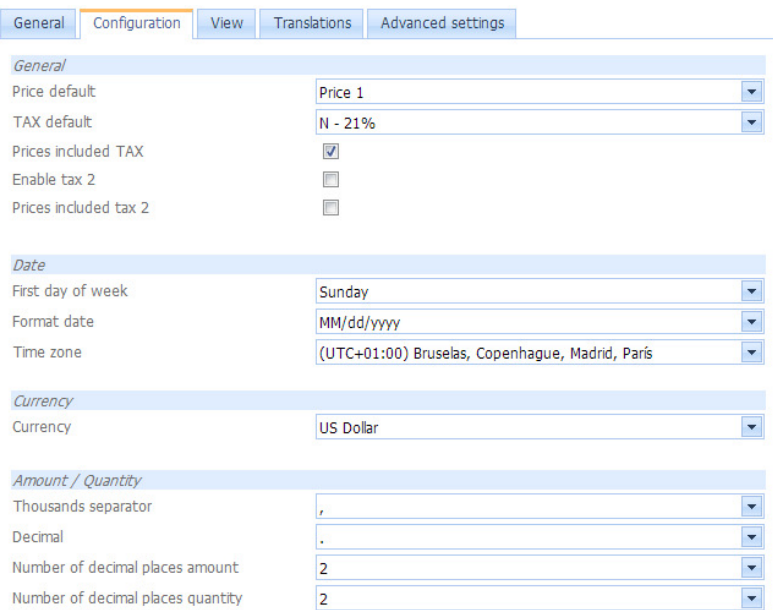

On view you can configure the information displayed in the summary of activity (short sales, family sales, sales by time period, top 10 items, last sales per store and sales). You can also enable / disable images in listing.

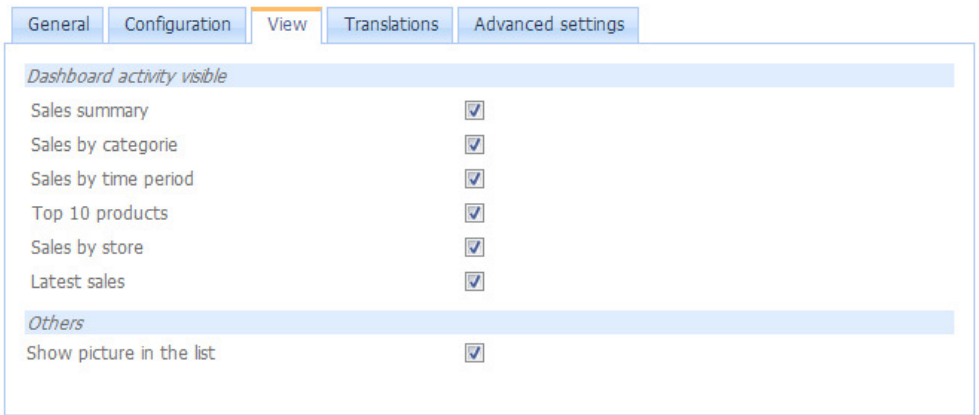

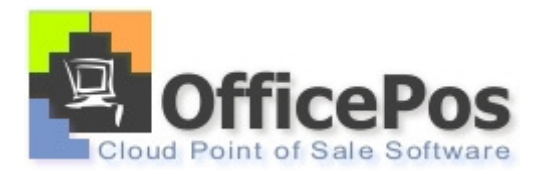

In translations it provides the ability to change the literals for tax articles, families and stores, showing the definition assigned to the different menus.

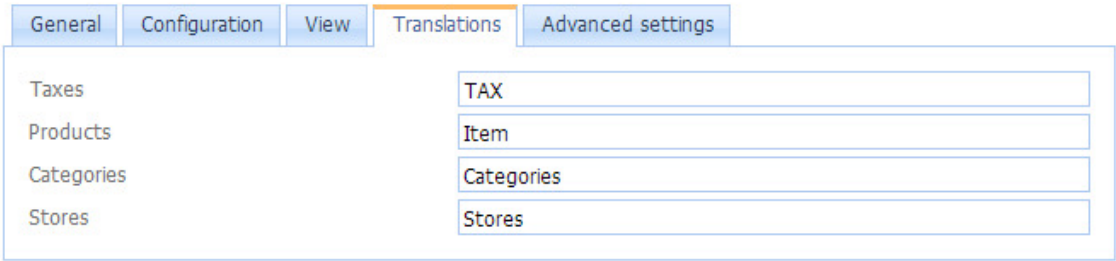

In the Advanced settings tab appears the possibility of eliminating transactions, and can eliminate all sales and orders placed, restarting their accountants. You can also increase or reduce that appear in query logs from mobile. In the accounting section is the last issue of each document produced, and the last bar code released by the program.

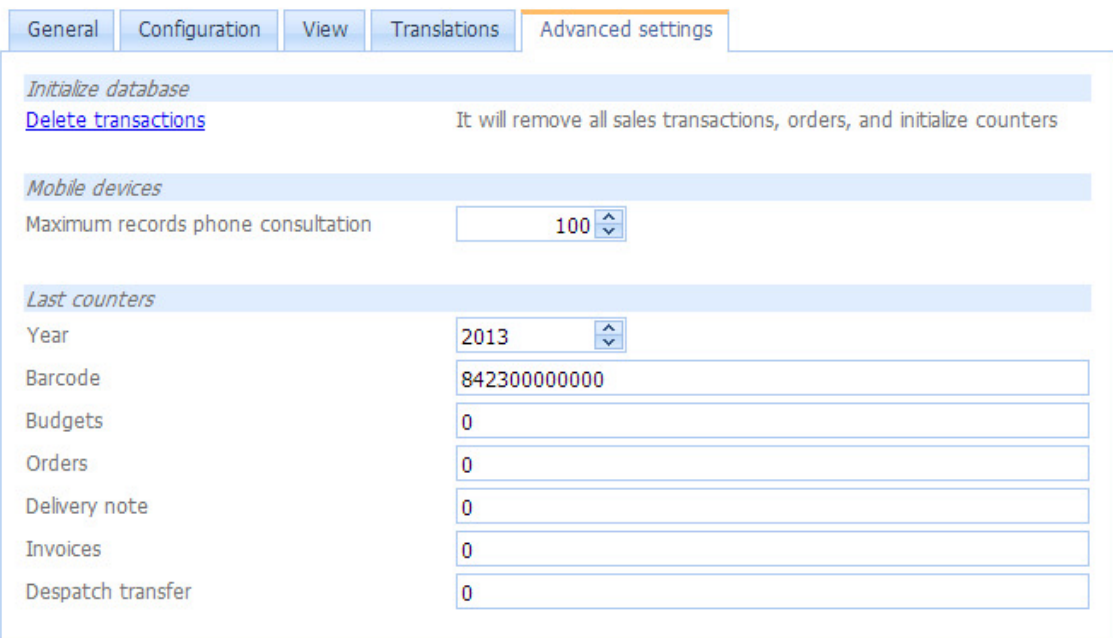

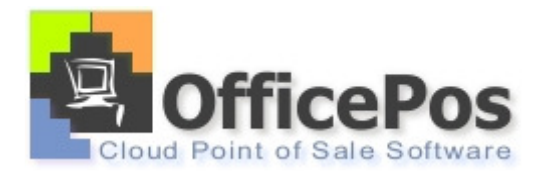

## Set TAX:

From administration  $\rightarrow$  taxes, you can change settings taxes

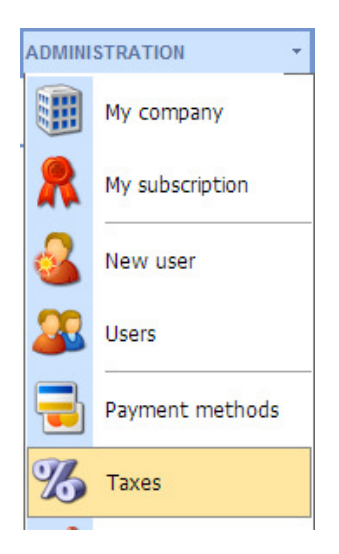

Once in the menu, you see the different taxes discharged, and its value (default N, R and S).

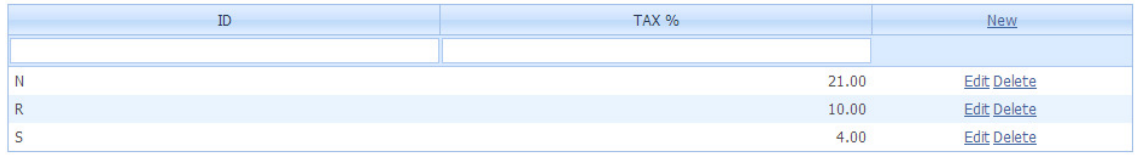

If you need to create a new type of tax, click on new:

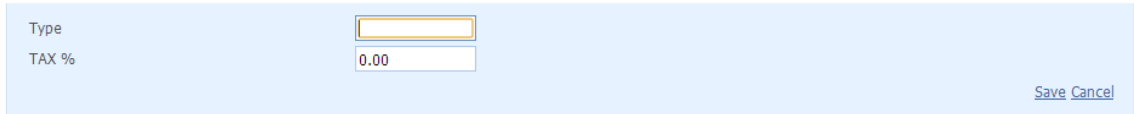

You just need to specify a code for the new tax and its value, when entered, click on save.

You can also edit a tax clicking on edit:

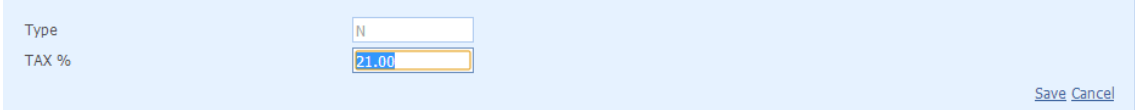

After editing the value, click on save.